## **PAYMENT GATEWAY USER GUIDELINE FOR iSAMN2021**

- 1. Go to <https://paygate.upm.edu.my/action.do?do=>
- 2. Click "Make Payment"

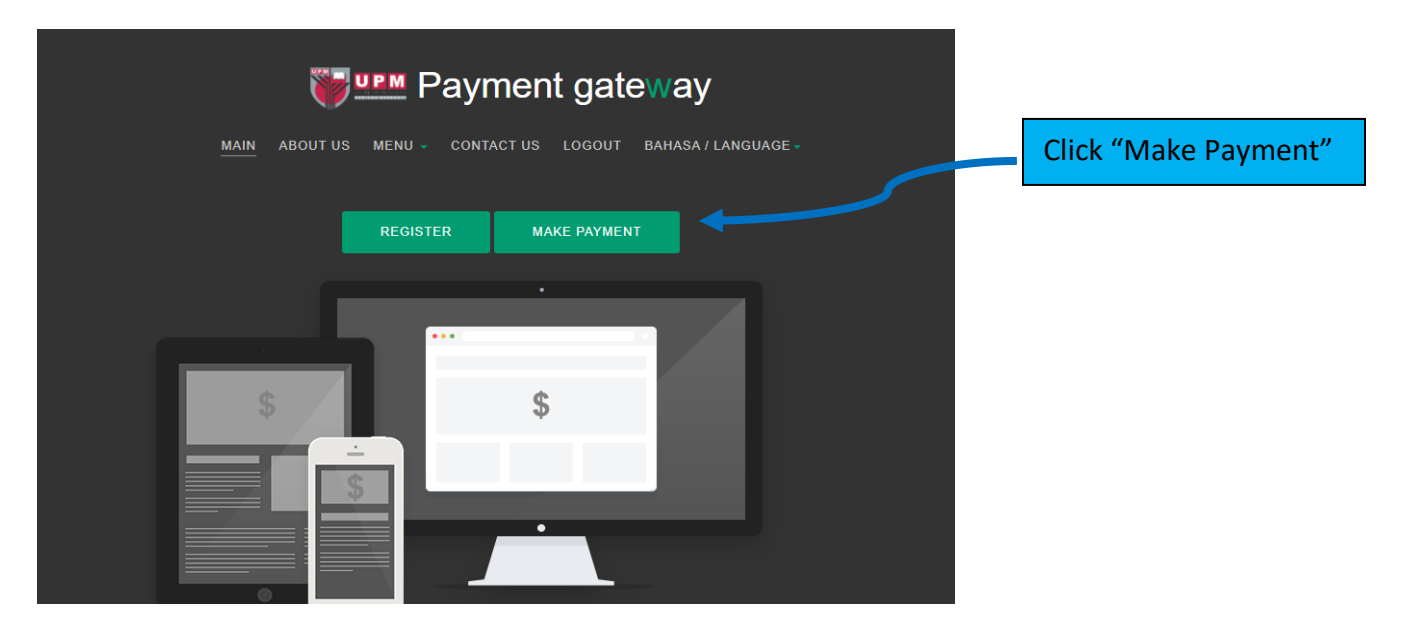

3. Choose "iSAMN2021" at the "Payment to:" box as below.

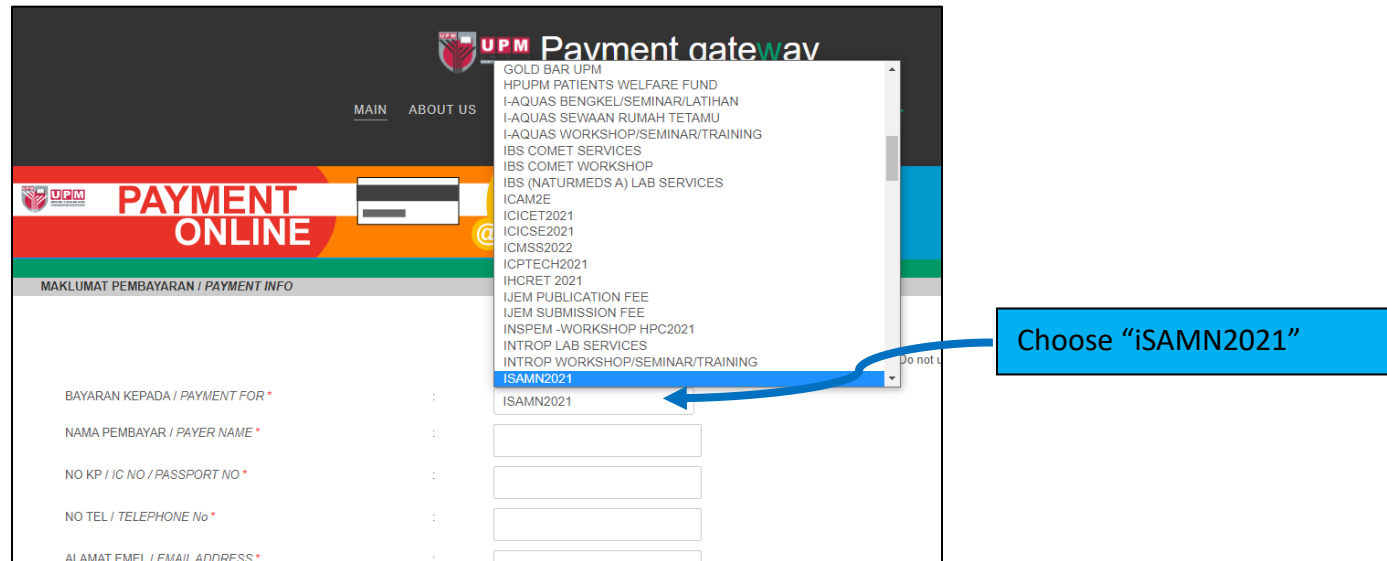

4. Fill in the required details and proceed to payment.

5. Once the payment is completed, save the official receipt for claim and email to iSAMN2021 person in charge to inform on the successful transfer.